## **Sidebar Features**

# **Sidebar Legends**

The optional legend panel in the View window sidebar shows visual legend samples and labels to help identify layers and their elements in the View. A variety of legend options are available for different layer types, as described in the Technical Guides entitled *Legend Types for Raster Layers* and *Vector Layer Legends*. Holding the mouse cursor over the name of the layer shows a DataTip with the filename, object name, and description of the object in the layer (see illustration to the right).

Group and layer entries have a small tree control button to expand or collapse their legends. You can change the order of layers and groups by dragging layer entries up or down in the sidebar legend (or in the Display Manager layer list).

#### **Show / Hide Checkbox**

Layer and group entries in sidebar legends are also provided with a Show / Hide checkbox to allow you to control visibility manually. Toggling the Show / Hide checkbox (via left mouse-click) in the sidebar legend for a layer or

group only affects visiblity in the main View canvas. It does not change visibility in the Locator (sidebar panel or separate Locator window) or in the View-in-View tool canvas (if turned on). Right-clicking on a checkbox opens a menu with toggle items that allow you to separately control visibility of the View, Viewin-View, and Locator (see illustration to the right).

The checkmark symbol in the Show / Hide checkbox changes color (or disappears) to indicate in which canvas(es) of that View the layer or group is visible, as illustrated below.

- **Black**: visible in All **None**: hidden in all
- **Blue**: visible only in main View canvas
- **Red**: visible only in Locator
- **Green**: visible only in View-in-View
- **Cyan**: visible in View and View-in-View, hidden in Locator
- **Purple**: visible in View and Locator, hidden in View-in-View
- **Yellow**: visible in Locator and View-in-View, hidden in View

#### **Layer Name Color Coding**

Layer names in View sidebar legends are also color-coded to indicate the layer status, including visibility status in the main View canvas, as described below:

**Black**: indicates that the layer is visible in the View canvas.

**Gray**: (dimmed) indicates that the layer is not visible in the View canvas because the Hide / Show control for the layer (or its parent Group in a layout) have been turned off.

**Blue**: indicates that the layer is not visible in the View canvas because its extents do not overlap the current View.

**Green**: indicates that the layer is hidden automatically by map scale control (set in the Layer Controls window) at the current map scale.

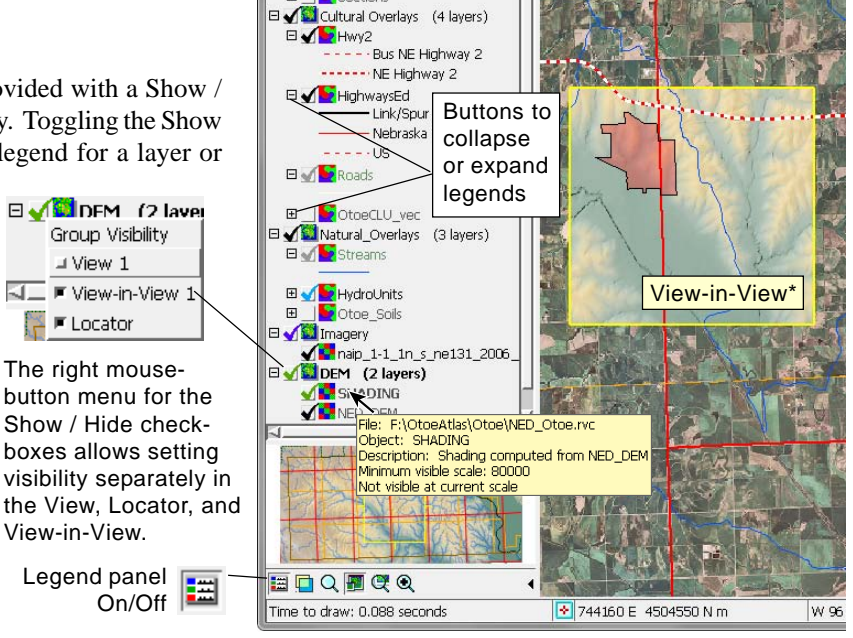

Show / Hide Checkboxes

Legend Panel

V Otoe Layout - View 1

Sections

 $\mathbb{F}$ 

View Tools GPS Options HotKeys ©□◆品QQ便業物20 ÷

El Caref Boundaries (6 layers) □ v county **NRD** 

\* The View-in-View display can be toggled between the inside or outside of the View-in-View box by right-clicking in the View canvas or by pressing this icon button in the View toolbar.

**Brown**: indicates that the layer is excluded from the group extents.

**Red**: indicates that the layer should be redrawn to apply the current display settings. This status should only occur if the *Default to redraw primary views after any change* option is turned off on the View tabbed panel in the Options window opened from the Display Manager (Options / View Options).

When layer status triggers one of the special layer name colors

**D** HN2<br>- - - <u>- Spus NE Highway 2</u><br>- - - <mark>File: F:\OtoeAtlas\Ot</mark>

The: NE Highway 2<br>
The: File: File (10toeAtlas)<br>
Object: Hwy2<br>
Maximum visible scale: 100000<br>
Maximum visible scale: 100000<br>
Maximum visible scale: 100000<br>
Maximum visible scale: 100000 Not visible at current scale

(other than gray), a line of explanation is added to the layer name DataTip, as illustrated to the right.

### **Right Mouse-Button Menus for Legend Entries**

Right mouse-button menus for layout, group, and layer entries in sidebar legends (and in the Display Manager) also allow you to choose various actions or options (see the TechGuides entitled *Layout Right Mouse Button Actions*, *Group Right Mouse Button Actions*, and *Layer Right Mouse Button Actions*).

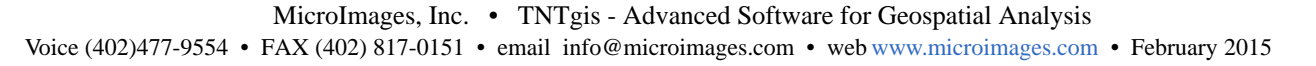

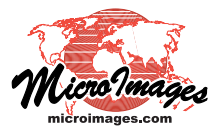

**Main View**\*

View-in-View

 $\mathbb{E} \times \mathbb{P}$  to  $\mathbb{O} + \mathbb{Q}$